# <span id="page-0-0"></span>**P.F.3.01 - Tratamento de Denuncias de Ouvidoria - Versão 07**

<span id="page-0-1"></span>Bizagi Modeler

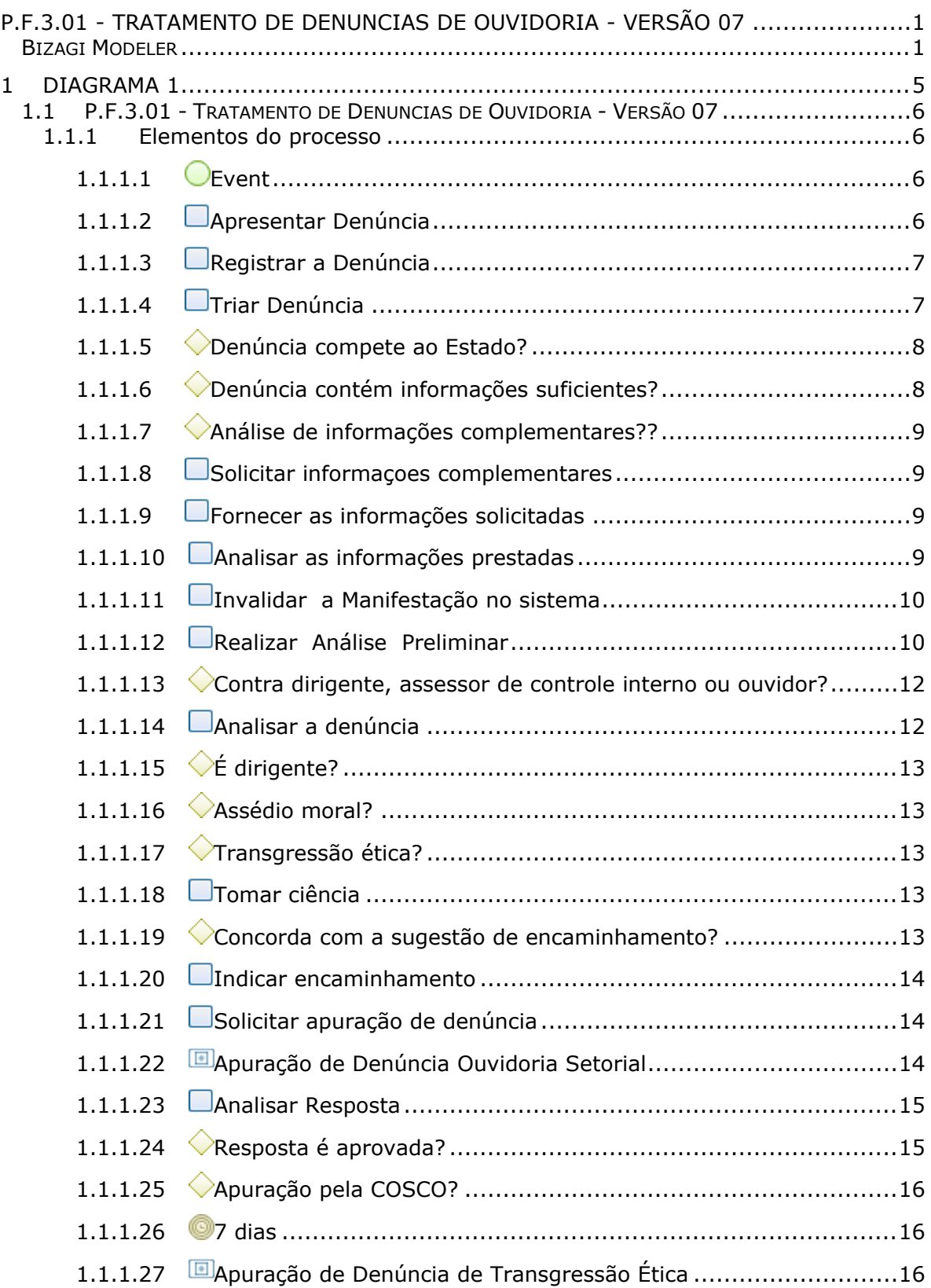

### **Índice**

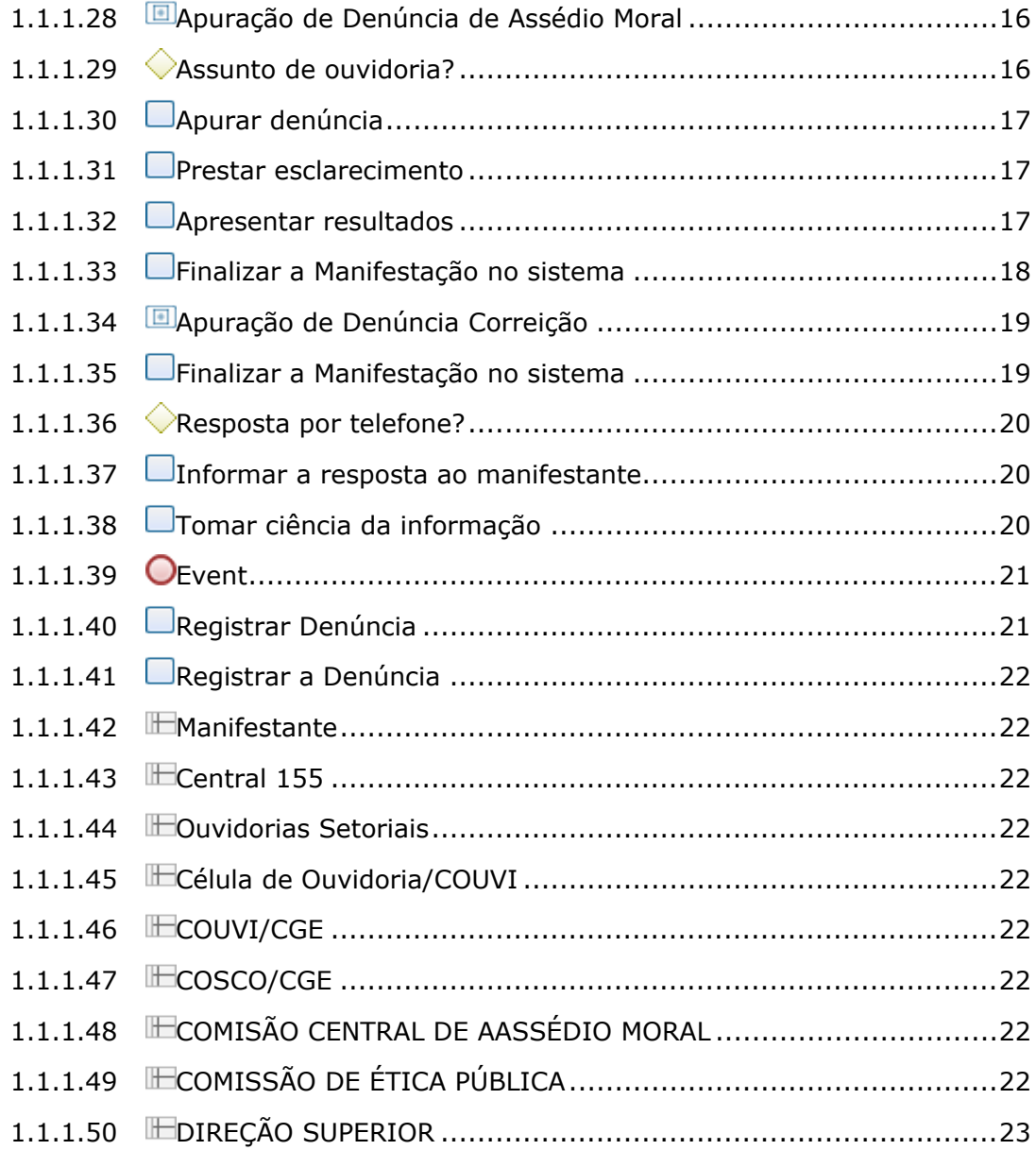

## <span id="page-4-0"></span>1 DIAGRAMA 1

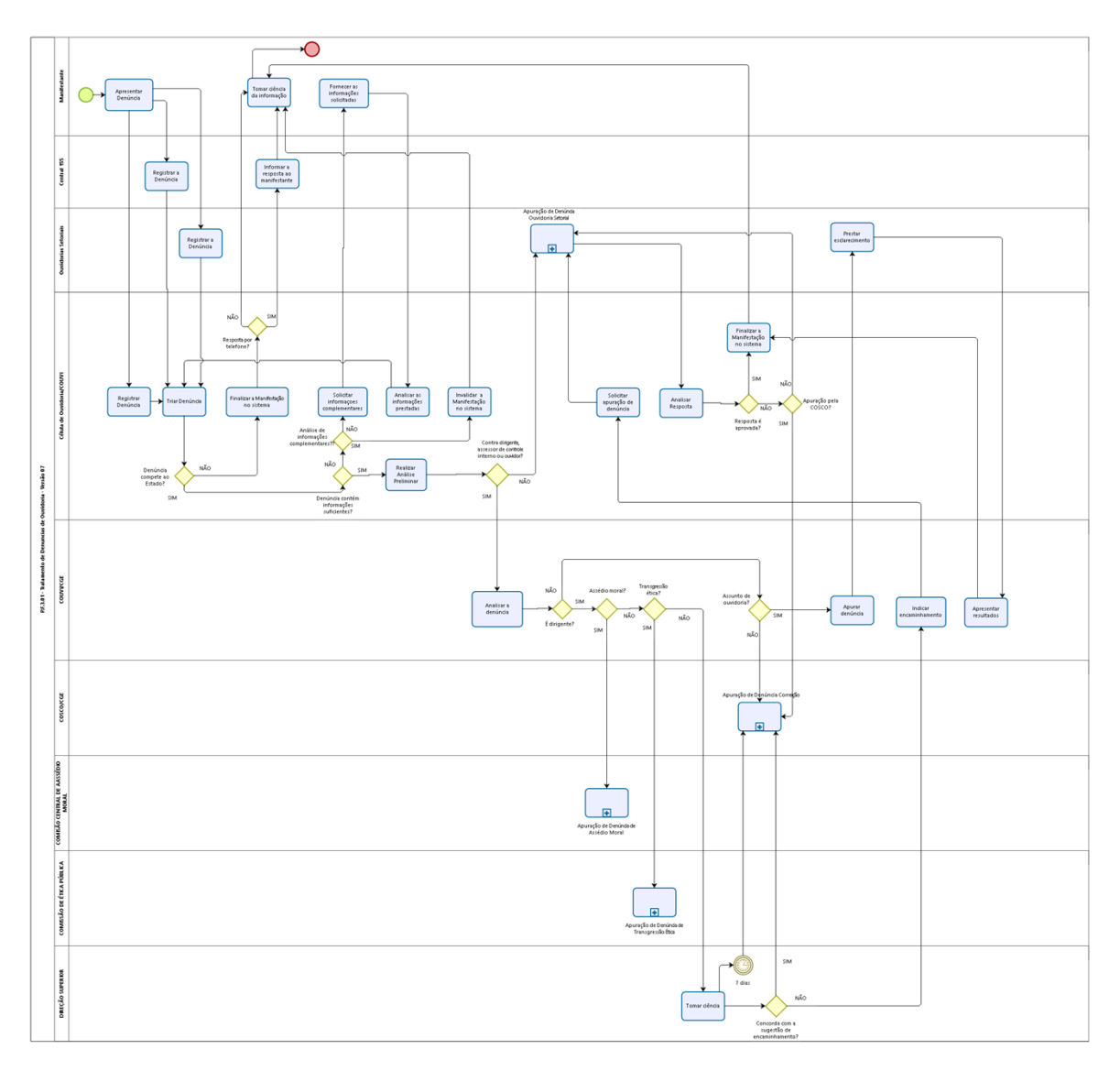

bizagi

**Versão:** 1.0

**Autor:** jean.lopes

## <span id="page-5-0"></span>**1 . 1 P . F . 3 . 0 1 - T R A T A M E N T O D E D E N U N C I A S D E O U V I D O R I A - V E R S Ã O 0 7**

### <span id="page-5-1"></span>**1.1.1 ELEMENTOS DO PROCESSO**

<span id="page-5-2"></span>**1.1.1.1 Event**

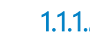

<span id="page-5-3"></span>**1.1.1.2 Apresentar Denúncia**

### **Descrição**

**Quem:**

Cidadão ou Pessoa Jurídica, com a possibilidade de ser anônima.

**Como:**

1. Apresentar a denúncia em algum dos canais disponibilizados:

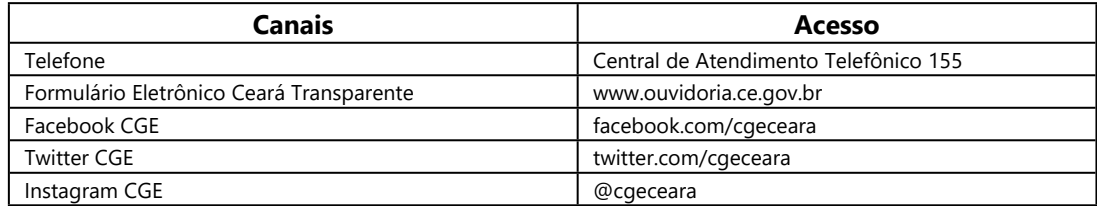

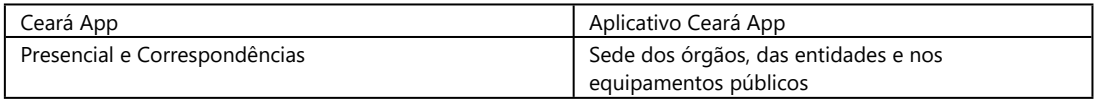

2. As seguintes informações deverão ser solicitadas para o registro da manifestação: Nome (quando identificado), Telefone, E-mail, Endereço (a depender da preferência de resposta), Tipo de Manifestação e Preferência de Resposta.

3. Após o registro no sistema é iniciada a contagem do prazo de resposta, de acordo com a Art. 23° do Decreto 33.485/2020.

Obs. O prazo das manifestações ainda continua no sistema de 15 dias, podendo ser prorrogado por mais 15 dias. De acordo com o £2° do Art. 21 do Decreto 33.485/2020, a ferramenta terá um prazo de 18 meses para adequações.

#### **Base Normativa:**

Decreto Estadual n°33.485/2020. Portaria n° 52/2020 Instrução Normativa n° 01/2020.

#### **Ferramenta:**

Plataforma Ceará Transparente Redes sociais Correio Eletrônico Zimbra Aplicativo Ceará App

<span id="page-6-0"></span>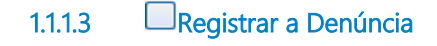

#### **Descrição Quem:**

Atendentes da Central 155

#### **Como:**

1. Registrar a denúncia na plataforma Ceará Transparente.

2. As seguintes informações deverão ser solicitadas para o registro da manifestação: Nome (quando identificado), Telefone, E-mail, Endereço (a depender da preferência de resposta), Tipo de Manifestação e Preferência de Resposta.

3. Após o registro no sistema é iniciada a contagem do prazo de resposta, de acordo com a Art. 21° do Decreto 33.485/2020.

Obs. O prazo das manifestações ainda continua no sistema de 15 dias, podendo ser prorrogado por mais 15 dias. De acordo com o £2° do Art. 21 do Decreto 33.485/2020, a ferramenta terá um prazo de 18 meses para adequações.

#### **Base Normativa:**

Decreto Estadual n°33.485/2020. Portaria n° 52/2020 Instrução Normativa n° 01/2020.

#### **Ferramenta:**

Plataforma Ceará Transparente

### <span id="page-6-1"></span>**1.1.1.4 Triar Denúncia**

**Descrição**

**Quem:** Colaborador da Triagem da Célula de Ouvidoria/COUVI.

#### **Como:**

1. Acessará diariamente a plataforma Ceará Transparente na seção (card) de Denúncias.

2. Selecionar cada uma das denúncias e analisá-las de acordo com os critérios de competência estadual e de completude das informações.

#### **Base Normativa:**

Lei estadual 16.710/2018. Dereto Estadual n°33.485/2020. Portaria n° 52/2020 Instrução Normativa n° 01/2020.

#### **Ferramenta:**

Plataforma Ceará Transparente

<span id="page-7-0"></span>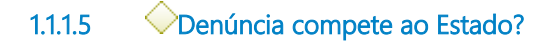

### **Descrição**

**Quem:**

Colaboradores da Triagem da Célula de Ouvidoria/COUVI

#### **Como:**

1. Verificar se o objeto da denúncia está dentro da competência do Estado definida da lei estadual 16.710/2018.

#### **Base Normativa:**

Lei estadual 16.710/2018.

#### **Portões**

**SIM**

**NÃO**

### <span id="page-7-1"></span>**1.1.1.6 Denúncia contém informações suficientes?**

#### **Descrição**

**Quem:** Colaboradores da Triagem da Célula de Ouvidoria/COUVI

#### **Como:**

1. Verificar se a denúncia contem as seguintes caracteríticas: Autoria, Objeto e Materialidade.

#### **Portões**

## **SIM**

**NÃO**

<span id="page-8-0"></span>**1.1.1.7 Análise de informações complementares??**

### **Portões**

**SIM**

**NÃO**

<span id="page-8-1"></span>**1.1.1.8 Solicitar informaçoes complementares**

### **Descrição**

#### **Quem:**

Colaboradores da Triagem da Célula de Ouvidoria/COUVI

#### **Como:**

1. Caso o manifestante tenha fornecido contato telefônico ou e-mail, solicitar informações complementares relacionadas à Autoria, Objeto e Materialidade da Denúncia.

2. Caso o manifestante não tenha fornecido contato telefônico ou e-mail ou ainda seja denúncia anônima, acessar a seção de comentários ao cidadão na plataforma Ceará Transparente e solicitar informações complemantares relacionadas à Autoria, Objeto e Materialidade da Denúncia.

3. Caso o manifestante não encaminhe as informações solicitadas no prazo de 48 horas, a manifestação será finalizada.

#### **Ferramenta:**

Plataforma Ceará Transparente

<span id="page-8-2"></span>**1.1.1.9 Fornecer as informações solicitadas**

### **Descrição**

**Quem**: Manifestante

#### **Como:**

1. Fornecer as informações complementares solicitadas de acordo com o meio utilizado.

<span id="page-8-3"></span>**1.1.1.10 Analisar as informações prestadas**

### **Descrição**

#### **Quem:**

Colaboradores da Triagem da Célula de Ouvidoria/COUVI

#### **Como:**

1. Verificar se as informações complementares encaminhadas pelo manifestante são suficientes para apuração da denúncia.

#### **Ferramenta:**

Plataforma Ceará Transparente Redes sociais E-mail

#### **Base Normativa:**

Decreto Estadual n°33.485/2020. Portaria n° 52/2020 Instrução Normativa n° 01/2020.

### <span id="page-9-0"></span>**1.1.1.11 Invalidar a Manifestação no sistema**

### **Descrição**

**Quem:**

Colaborador da Triagem da Célula de Ouvidoria/COUVI

#### **Como:**

1. Acessar a plataforma Ceará Transparente no card (seção) de denúncias na situação "aguardando encaminhamento;"

2. Identificar as manifestações para as quais foram realizados contatos com o manifestante;

3. Após 48h do contato com o manifestante clicar no botão "invalidar manifestação" e informar no campo "motivação" a razão da invalidação

#### **Ferramenta:**

Plataforma Ceará Transparente

#### **Base Normativa:**

Decreto Estadual n°33.485/2020. Portaria n° 52/2020 Instrução Normativa n° 01/2020.

<span id="page-9-1"></span>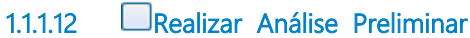

#### **Descrição Quem:**

Colaborador da Triagem da Célula de Ouvidoria/COUVI.

**Como:**

1. Analisar a denúncia e verificar se existem elementos dentro dos sistemas coorporativos que possam fornecer mais subsidios para apuração da denúncia.

2. Acessar os sistemas coorporativos, obter a informação necessária.

3. De posse da informação, acessar plataforma ceara transparente:

- 3.1 Entrar no site da CGE www.cge.ce.gov.br;
- 3.2 Clicar no ícone do Ceara Transparente;
- 3.3 Ir em Acessar perfil;
- 3.4 Fazer login no sistema;
- 3.5 Na sessão de denuncia ir ao card de Aguardando encaminhamento;
- 3.6 Clicar sobre a manifestação que desejar trabalhar;
- 3.7 Clicar em Comentários. Em inserir outros comentarios internos:
- 3.8 Incluir as informações obtidas nos sistemas coorporativos que possam vir a subsidiar a apuração da denúncia;
- 3.9 Se necessário incluir anexos, clicar em Adicionar Anexos;
- 3.10 Após concluida as inclusões, clicar em inserir comentário interno.

4. Clicar em Informações Básicas.

- 4.1 Do lado superior diretiro em cima do símbolo (3 traços) e clicar nele;
- 4.2 Clicar em inserir observaçoes, para que o sistema registre alerta de que existem informações adicionais.
- 5. Verificar se a denúncia é:

5.1 Contra membro da direção e gerência superior, exceto quando se tratar de assédio moral ou transgressão ética;

5.2 Indícios de fraude e desvio de recursos públicos;

5.3 Envolvam membros da direção e gerência superior da CGE;

5.4 Contra assessores de controle interno, ouvidor ou ouvidor substituto, caso trate de denúncia especificadas no item 5.2;

5.5. Contra assessores de controle interno, ouvidor ou ouvidor substituto, caso trate de denúncia relacionada à atividade de ouvidoria.

6. Encaminhar e-mail a Coordenação de Ouvidoria sugerindo encaminhamento a Cosco caso seja verificado uma das hipóteses dos itens 5.1 e 5.3.

7. Encaminhar e-mail a Coordenação de Ouvidoria sugerindo encaminhamento a Comissão Central de Prevenção e Combate ao Assédio Moral, nos casos em que o denunciado for membro da direção e gerência superior.

8. Encaminhar e-mail a Coordenação de Ouvidoria sugerindo encaminhamento a Comissão de Ética Públical, nos casos em que o denunciado for membro da direção e gerência superior.

9. Encaminhar e-mail a Coordenação de Ouvidoria sugerindo sua análise, nos casos em que a hipótese for o item 5.5.

10. Nos demais casos, fazer o encaminhamento para as ouvidorias setoriais.

11. Encaminhar e-mail à Couvi informando que existe denúncias a serem analisadas.

#### **Base Normativa:**

Lei estadual 16.710/2018. Dereto Estadual n°33.485/2020. Portaria n° 52/2020 Instrução Normativa n° 01/2020.

#### **Ferramenta:**

Plataforma Ceará Transparente

<span id="page-11-0"></span>**1.1.1.13 Contra dirigente, assessor de controle interno ou ouvidor?**

### **Portões**

### **SIM**

**NÃO**

<span id="page-11-1"></span>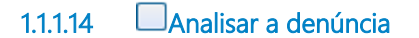

#### **Descrição Quem:**

Coordenador de Ouvidoria.

#### **Como:**

1. Acessar Zimbra e verificar o encaminhamento sugerido.

2. Analisar a denúncia recebida e se o encaminhamento sugerido e o objeto estão de acordo com o que preceitua os Arts. 20, 21 e 24 da Portaria 052/2020.

3. Quando tratar-se de membro da direção e gerência superior. Analisar a denúncia e verificar se existem elementos dentro dos sistemas coorporativos que possam fornecer mais subsidios para apuração da denúncia.

4. Acessar os sistemas coorporativos, obter a informação necessária.

5. De posse da informação, acessar plataforma ceara transparente:

- 5.1 Entrar no site da CGE www.cge.ce.gov.br;
- 5.2 Clicar no ícone do Ceara Transparente;
- 5.3 Ir em Acessar perfil;
- 5.4 Fazer login no sistema;
- 5.5 Na sessão de denuncia ir ao card de Aguardando encaminhamento;
- 5.6 Clicar sobre a manifestação que desejar trabalhar;
- 5.7 Clicar em Comentários. Em inserir outros comentarios internos:
- 5.8 Incluir as informações obtidas nos sistemas coorporativos que possam vir a subsidiar a apuração da denúncia;
- 5.9 Se necessário incluir anexos, clicar em Adicionar Anexos;
- 5.10 Após concluida as inclusões, clicar em inserir comentário interno.
- 6. Clicar em Informações Básicas.
	- 6.1 Do lado superior diretiro em cima do símbolo (3 traços) e clicar nele;
	- 6.2 Clicar em inserir observaçoes, para que o sistema registre alerta de que existem informações adicionais.

7. Sugerir encaminhamento à Cosco para apuração da denúncia.

#### **Base Normativa:**

Lei estadual 16.710/2018. Dereto Estadual n°33.485/2020. Portaria n° 52/2020 Instrução Normativa n° 01/2020.

#### **Ferramenta:**

Plataforma Ceará Transparente

<span id="page-12-1"></span><span id="page-12-0"></span>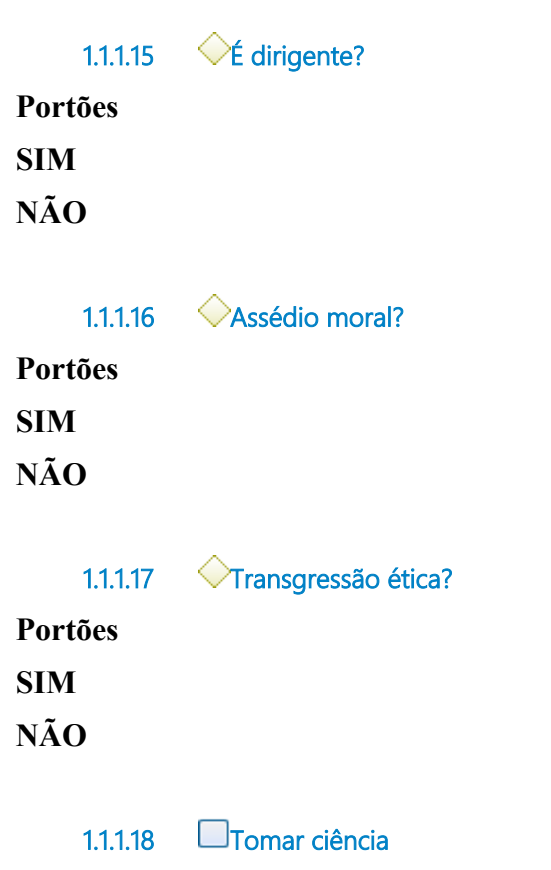

### <span id="page-12-3"></span><span id="page-12-2"></span>**Descrição**

**Quem:** Secretário.

#### **Como:**

1.Tomar ciência e conhecimento, conforme o Art. 23 da Portaria 052/2020.

### **Ferramente:**

Zimbra

#### **Base Legal:** Portaria 052/2020

### <span id="page-12-4"></span>**1.1.1.19 Concorda com a sugestão de encaminhamento?**

### **Portões NÃO**

**SIM**

### <span id="page-13-0"></span>**1.1.1.20 Indicar encaminhamento**

#### **Descrição**

**Quem:**

Coordenador

#### **Como:**

1. Tomar conhecimento de encaminhamento indicado pela gestão.

2. Solicitar que o colaborador da triagem faça o encaminhamento definido.

#### **Ferramenta:**

Zimbra

### <span id="page-13-1"></span>**1.1.1.21 Solicitar apuração de denúncia**

#### **Descrição**

**Quem:**

Colaborador da Triagem da Célula de Ouvidoria/COUVI.

#### **Como:**

- 1. Tomar conhecimento do encaminhamento.
- 2. Acessar plataforma ceara transparente:
	- 2.1 Entrar no site da CGE www.cge.ce.gov.br;
	- 2.2 Clicar no ícone do Ceara Transparente;
	- 2.3 Ir em Acessar perfil;
	- 2.4 Fazer login no sistema;
	- 2.5 Na sessão de denuncia ir ao card de Aguardando encaminhamento;
	- 2.6 Clicar sobre a manifestação que desejar trabalhar;
	- 2.7 Clicar em Comentários. Em inserir outros comentarios internos:
	- 2.8 Após concluida as inclusões, clicar em inserir comentário interno.

3. Clicar em Informações Básicas.

- 3.1 Do lado superior diretiro em cima do símbolo (3 traços) e clicar nele;
- 32 Clicar em inserir observaçoes, para que o sistema registre alerta de que existem informações adicionais.

4. Clicar em Áreas Envolvidas e selecionar a ouvidoria setorial responsável pela apuração, salvar ação.

#### **Ferramenta:**

Plataforma Ceará Transparente

### <span id="page-13-2"></span>**1.1.1.22 Apuração de Denúncia Ouvidoria Setorial**

**Descrição Quem:**

Ouvidores e Colaboradore s das Ouvidorias Setoriais

#### **Como:**

1. Conforme fluxo previsto no procedimento da qualidade P.COUVI.01 - Atendimento e Monitoramento das Manifestações de Ouvidoria e Gestão da Rede de Ouvidorias.

#### **Base Normativa:**

Decreto Estadual n°33.485/2020. Portaria n° 52/2020 Instrução Normativa n° 01/2020.

**Ferramenta:**

Plataforma Ceará Transparente

<span id="page-14-0"></span>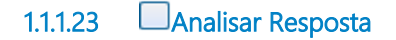

#### **Descrição**

**Quem:**

Colaboradores da Triagem da Célula de Ouvidoria/COUVI

#### **Como:**

1. Acessar a plataforma Ceará Transparente e identificar as denúncias com a situação "em validação CGE" no Card Denúncias Diversas Respondidas;

2. No tópico "resposta" analisar a resposta apresentada com base na apuração realizada, verificando se todos os itens da denúncia foram contemplados na resposta.

#### **Ferramenta:**

Plataforma Ceará Transparente

#### **Base Normativa:**

Decreto Estadual n°33.485/2020. Portaria n° 52/2020 Instrução Normativa n° 01/2020.

<span id="page-14-1"></span>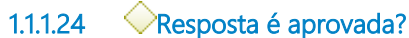

#### **Descrição**

**Quem:** Colaboradores da Triagem da Célula de Ouvidoria/COUVI

#### **Como:**

1. Após análise da resposta, caso todos os itens da denúncia tenham sido contemplados, passar à fase de "finalizar a manifestação no sistema";

2. Caso não seja aprovada, usar o botão "devolver" para solicitar nova apuração ou ajustes na resposta pela unidade apuradora;.

3. Inserir a justificativa do motivo da devolução no campo "considerações".

**Ferramenta:**

Plataforma Ceará Transparente

**Portões**

**SIM**

**NÃO**

<span id="page-15-0"></span>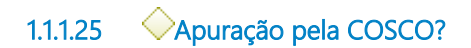

#### **Descrição**

#### **Quem:**

Colaboradores da Triagem da Célula de Ouvidoria/COUVI

#### **Como:**

1. Verificar por qual unidade a apuração foi realizada;

2. Caso tenha sido por uma ouvidoria setorial, devolver para essa fazer o ajuste necessário;

3. Caso tenha sido pela COSCO ou tenha havido fragilidade no processo apuratório e reincidência de devolutivas pela ouvidoria setorial, encaminhar para a COSCO;

4. Clicar no botão "devolver" após a seleção dos itens 2 ou 3, incluindo as justificativas da devolutiva no campo "considerações".

#### **Ferramenta:**

Plataforma Ceará Transparente

<span id="page-15-1"></span>**Portões SIM NÃO 1.1.1.26 7 dias 1.1.1.27 Apuração de Denúncia de Transgressão Ética 1.1.1.28 Apuração de Denúncia de Assédio Moral 1.1.1.29 Assunto de ouvidoria?**

#### <span id="page-15-4"></span><span id="page-15-3"></span><span id="page-15-2"></span>**Portões**

**NÃO SIM**

<span id="page-16-0"></span>**1.1.1.30 Apurar denúncia**

#### **Descrição Quem:**

Coordenador

**Como:**

1. Contactar denunciado dando conhecimento da denuncia.

2. Fazer uma síntese da denuncia apresentada a partir das informações apresentadas e coletadas.

3. Encaminhar a síntese da denuncia ao ouvidor denunciado e solicitar seu posicionamento.

**Base Normativa:** Decreto 33.485/2020 Portaria 052/2020

<span id="page-16-1"></span>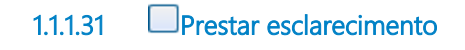

### **Descrição**

**Quem:** Ouvidor ou ouvidor substituto denunciado.

#### **Como:**

1. Tomar conhecimento da síntese da denúncia.

2. Apresentar esclarecimentos.

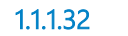

<span id="page-16-2"></span>**1.1.1.32 Apresentar resultados**

### **Descrição Quem:**

Coordenador

**Como:**

1. Analisar as informações esclarecidas pelo denunciado.

2. Caso necessário, realizar reunião com o denunciado.

3. Emitir recomendações sobre o ocorrido e o resultado da apuração.

**Base Normativa:** Decreto 33.485/2020 Portaria 052/2020

### <span id="page-17-0"></span>**1.1.1.33 Finalizar a Manifestação no sistema**

#### **Descrição**

#### **Quem:**

Colaborador da Triagem da Célula de Ouvidoria/COUVI

#### **Como:**

1. Revisar a classificação da denúncia, observando os seguintes campos: Assunto, Sub-assunto, Programa Orçamentário e Tipo de Serviço, se estão em conformidade com o conteúdo da manifestação.

2. Caso um dos campos do Item 1 não esteja preenchido ou preenchido incorretamenrte, fazer o ajuste necessário.

3. Analisar a resposta e realizar ajustes textais quando necessário, no campo "conteúdo da resposta", inserindo as devidas observações no campo "considerações".

4. Finalizar a manifestação na plataforma Ceará Transparente atribuindo uma classificação para a resposta, dentre as seguintes:

4.1 "Demanda Procedente"

- 4.2 "Demanda Improcedente"
- 4.3 "Demanda Parcialmente Procedente"
- 4.4 "Não foi possível constatar"

5. Observar o meio de preferência de recebimenro de resposta do manifestante.

6. Caso o meio de preferência de recebimenro de resposta do manifestante seja pelas Redes Sociais, encaminhar aos colaboradores da Célula de Ouvidoria para o repasse da resposta.

7. Caso o meio de preferência de recebimenro de resposta do manifestante seja por telefone, a demanda é direcionada à Central de Atendimento 155 para o repasse da resposta.

8. Caso o meio de preferência de recebimento de resposta do manifestante seja por carta, verificar se a carta-resposta foi anexada no sistema, verificando se estar assinada e se está de acordo com o conteúdo da resposta inserida no sistema.

9. Clicar no botão "aprovar" para iniciar o procedimento de conclusão da manifestação.

10. No primeiro dia útil após o término de cada bimestre acessar a plataforma Ceará Transparente e clicar no menu "relatórios e estatísticas" em seguida acessar o item "planilhas estatísticas"

11. Clicar na opção "novo relatório" informando o nome do relatório: "Relatório de Gestão de Denúncias/Data", incluindo os seguintes filtros:

11.1 Período: Indicar o início e o fim do bimestre

- 11.2 Categoria da demanda : Selecionar opção "Ouvidoria"
- 11.3 Tipo de Manifestação : Selecionar opção "Denúncia"
- 11.4 Em exibir dados, marcar: "Setorial e sub-rede"
- 11.5 Clicar no botão "gravar"
- 11.6 A planilha gerada ficará salva no perfil do usuário por tempo indeterminado
- 11.7 Após a geração da planilha, clicar em "baixar"

11.8 O indicador "Número de denúncias recebidas contra o estado" estará disponibilizado na aba "Sumário"

11.9 O indicador "% Denúncias Procedentes após a apuração" estará disponibilizado na aba "Classificação da Resposta"

11.10 O indicador "%Denúncias finalizadas no prazo" estará disponibilizado na aba "Resolubilidade",

11.11 Fazer download da planilha e salvar no seguinte endereço na rede: G:\02. CEOUV\2.9 Ouvidoria em Números\Relatórios de Gestão de Denúncias na pasta referente ao bimestre

11.12 Alimentar bimestralmente a planilha de resolubilidade por órgão, disponível na rede: G:\02. CEOUV\2.9 Ouvidoria em Números\Relatórios de Gestão de Denúncias na pasta referente ao bimestre

11.13 Elaborar bimestralmente, relatório qualitativo para apuração dos indicadores, contemplando uma seção específica para tratar dos seguintes indicadores: Número de denúncias recebidas contra o estado, %Denúncias Procedentes após a apuração e %Denúncias finalizadas no prazo.

#### **Ferramenta:**

Plataforma Ceará Transparente

#### **Base Normativa:**

Decreto Estadual n°33.485/2020. Portaria n° 52/2020 Instrução Normativa n° 01/2020.

### <span id="page-18-0"></span>**1.1.1.34 Apuração de Denúncia Correição**

#### **Descrição**

**Quem:** Servidores da Coordenadoria de Correição

#### **Como:**

Conforme Fluxo/Procedimento de Apuração de Denúncia específico para área de correição da CGE, contemplando atividades diligência, inspeção, sindicância etc.

#### **Base Normativa:**

Lei estadual 16.710/2018. Decreto estadual 33.276/2018.

Decreto Estadual n°33.485/2020. Portaria n° 52/2020 Instrução Normativa n° 01/2020.

### <span id="page-18-1"></span>**1.1.1.35 Finalizar a Manifestação no sistema**

#### **Descrição**

**Quem:**

Colaborador da Triagem da Célula de Ouvidoria/COUVI

#### **Como:**

**1.** Classificar a manifestação como "Não Compete ao Poder Executivo Estadual"

2. Elaborar resposta ao cidadão informando da ingerência do Poder Executivo Estadual.

3. Observar o meio de preferência de recebimenro de resposta do manifestante.

4. Finalizar a manifestação na plataforma Ceará Transparente.

5. Caso o meio de preferência de recebimenro de resposta do manifestante seja pelas Redes Sociais, encaminhar aos colaboradores da Célula de Ouvidoria para o repasse da resposta.

6. Caso o meio de preferência de recebimenro de resposta do manifestante seja por telefone, a demanda é direcionada à Central de Atendimento 155 para o repasse da resposta.

7. Caso o meio de preferência de recebimenro de resposta do manifestante seja por carta, será elaborada carta-resposta e encaminhada ao cidadão, anexando-a no sistema.

#### **Ferramenta:**

Plataforma Ceará Transparente

### <span id="page-19-0"></span>**1.1.1.36 Resposta por telefone?**

#### **Portões**

### **SIM**

**NÃO**

<span id="page-19-1"></span>**1.1.1.37 Informar a resposta ao manifestante**

#### **Descrição**

**Quem:** Colaboradores da Central 155

#### **Como:**

1. Supervisor da Central 155 acessa a plataforma Ceará Transparente para alocar manifestações para os atendentes.

2. Atendente identificar as manifestações alocadas para seu perfil.

3. Realizar leitura do conteúdo da manifestação e da resposta da ouvidoria.

4. Telefonar para o manifestante e dar ciência da resposta.

#### **Ferramenta:**

Plataforma Ceará Transparente

### <span id="page-19-2"></span>**1.1.1.38 Tomar ciência da informação**

### **Descrição Quem:**

Manifestante

#### **Como:**

1. Manifestante tomará conhecimento da resposta de acordo com o meio indicado na manifestação

03/04/2023 20

Sistema - A resposta é acessada pelo cidadão por meio de uma conta criada na plataforma Ceará Transparente ou por meio de Protocolo e Senha da denúncia.

Telefone - A resposta é fornecida pela equipe da Central de Atendimento Telefônico 155 por meio de contato telefônico. E-mail - A resposta é enviada automaticamente ao e-mail indicado na plataforma Ceará Transparente no registro da denúncia.

Twitter, Facebook e Instagram - A resposta é inserida no perfil do manifestante, caso tenha seguido as redes sociais da CGE. Presencial - A resposta é repassada pessoalmente ao manifestação por via oral ou por meio de entrega de resposta/documento impresso.

Whatsappp - A resposta é inserida no perfil (conta de whatssaapp) do manifestante, pela equipe da Central de Atendimento 155.

2. Após o recebimento da resposta, o manifestante tem a possibilidade de reabrir a manifestação. Caso isso aconteça, todo o fluxo da denúncia reenicia, inclusive a contagem de prazo.

3. Após o recebimento da resposta seja pelo sistema ou por telefone, o manifestante tem a possibilidade de responder a uma pesquisa de satisfação para avaliar o serviço prestado pela ouvidoria na sua demanda.

#### **Ferramenta:**

Plataforma Ceará Transparente Redes sociais Sistema de Telefonia da Central 155 Whatsapp

<span id="page-20-0"></span>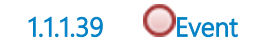

### <span id="page-20-1"></span>**1.1.1.40 Registrar Denúncia**

### **Descrição**

**Quem:**

Colaborador da Célula de Ouvidoria/COUVI

#### **Como:**

1. Caso o manifestante tenha utilizado a Central 155, Carta ou de forma presencial para apresentar a denúncia, o ouvidor setorial ou atendente da Central 155 registrará a denúncia na plataforma Ceará Transparente.

2. As seguintes informações deverão ser solicitadas para o registro da manifestação: Nome (quando identificado), Telefone, E-mail, Endereço (a depender da preferência de resposta), Tipo de Manifestação e Preferência de Resposta.

3. Após o registro no sistema é iniciada a contagem do prazo de resposta, de acordo com a Art. 21° do Decreto 33.485/2020.

Obs. O prazo das manifestações ainda continua no sistema de 15 dias, podendo ser prorrogado por mais 15 dias. De acordo com o £2° do Art. 21 do Decreto 33.485/2020, a ferramenta terá um prazo de 18 meses para adequações.

#### **Base Normativa:**

Decreto Estadual n°33.485/2020. Portaria n° 52/2020 Instrução Normativa n° 01/2020.

#### **Ferramenta:**

Plataforma Ceará Transparente

<span id="page-21-0"></span>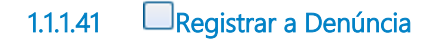

### **Descrição**

**Quem:** Ouvidor Setorial

#### **Como:**

1. Caso o manifestante tenha utilizado Carta ou forma presencial para apresentar a denúncia, o ouvidor setorial registrará a denúncia na plataforma Ceará Transparente.

2. As seguintes informações deverão ser solicitadas para o registro da manifestação: Nome (quando identificado), Telefone, E-mail, Endereço (a depender da preferência de resposta), Tipo de Manifestação e Preferência de Resposta.

3. Após o registro no sistema é iniciada a contagem do prazo de resposta, de acordo com a Art. 21° do Decreto 33.485/2020.

Obs. O prazo das manifestações ainda continua no sistema de 15 dias, podendo ser prorrogado por mais 15 dias. De acordo com o £2° do Art. 21 do Decreto 33.485/2020, a ferramenta terá um prazo de 18 meses para adequações.

#### **Base Normativa:**

Decreto Estadual n°33.485/2020. Portaria n° 52/2020 Instrução Normativa n° 01/2020.

#### **Ferramenta:**

Plataforma Ceará Transparente

- <span id="page-21-1"></span>**1.1.1.42 Manifestante**
- <span id="page-21-2"></span>**1.1.1.43 Central 155**
- <span id="page-21-3"></span>**1.1.1.44 Ouvidorias Setoriais**
- <span id="page-21-4"></span>**1.1.1.45 Célula de Ouvidoria/COUVI**
- <span id="page-21-5"></span>**1.1.1.46 COUVI/CGE**
- <span id="page-21-6"></span>**1.1.1.47 IECOSCO/CGE**
- <span id="page-21-7"></span>**1.1.1.48 COMISÃO CENTRAL DE AASSÉDIO MORAL**
- <span id="page-21-8"></span>**1.1.1.49 COMISSÃO DE ÉTICA PÚBLICA**

## <span id="page-22-0"></span>**1.1.1.50 DIREÇÃO SUPERIOR**